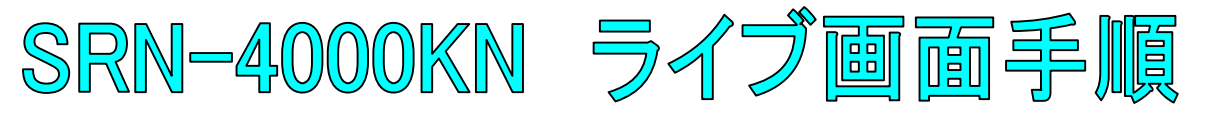

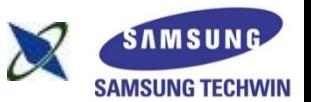

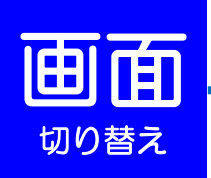

### 単画面表示 (**1**台のカメラを拡大表示する場合)

拡大表示したいカメラの上で、ダブルクリックして下さい。

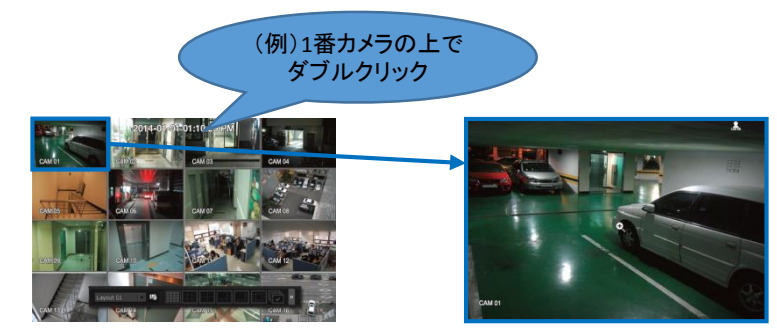

# オートシーケンス (接続しているカメラを順番に表示する場合)

ランチャーバーのオートシーケンスボタンを押して下さい。

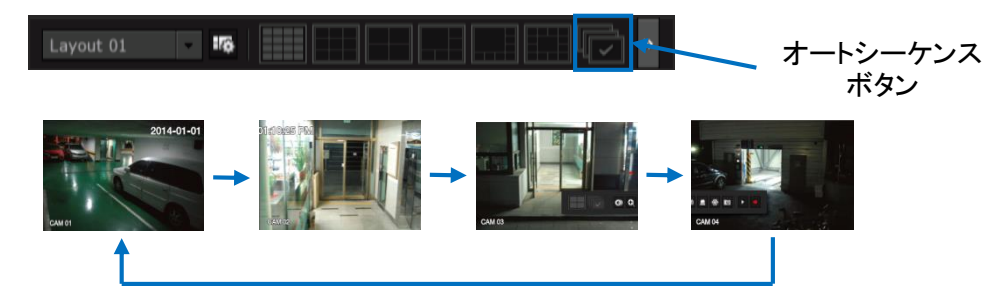

### 分割表示 (**4**・**9**・**16**台のカメラを同時に表示・単画面から戻る場合)

(例)カメラ上で ダブルクリック カメラの上で、ダブルクリックして下さい。もしくは、ランチャーバーの分割 表示ボタンを押して下さい。

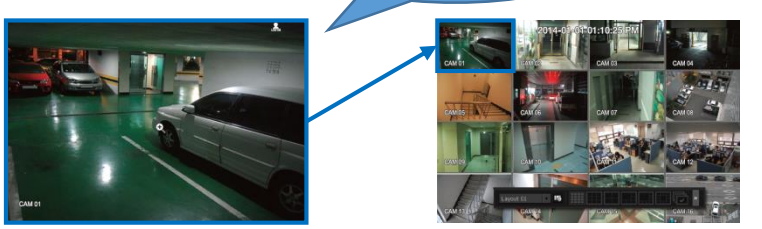

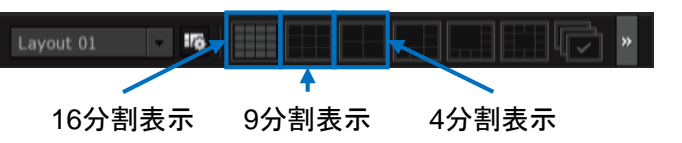

分割表示のモードにおいて、次の分割画面・前の分割画面に戻る際は、 画面両端の矢印ボタン(》)を押して下さい。

#### 右矢印ボタン 左矢印ボタン

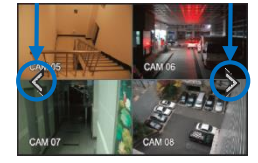

(例)4分割(5番~8番)

右矢印ボタン(》)を押すと、 次の分割画面(9番~12番)へ移動します。 左矢印ボタン(《)を押すと、 前の分割画面(1番~4番)へ移動します。

<< ランチャーバー >>

Liveut of 16

ライブ画面の下部に表示されます。10秒間操作がされない場合は、自動的に非表示になります。

Layout 01 **176** 

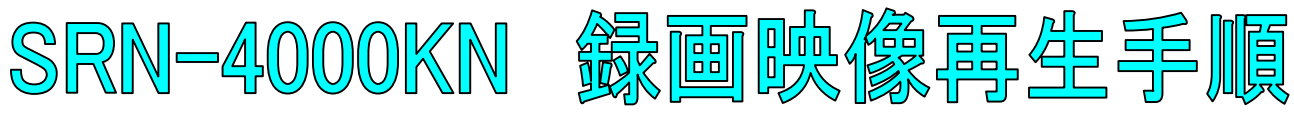

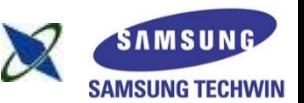

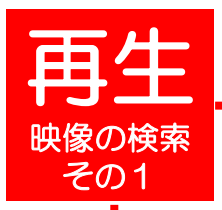

1

3

4

5

ライブ画面上で右クリックし、検索を選択して下さい。 ※パスワードを求められた場合、お客様が設定したパスワードを入力し、OKを押して下さい。

2 時間検索を選択して下さい。

検索したい日付を画面左上で選択するか、 カレンダーボタンを押して、日付を選択して下さい。

検索したい時刻を選択して下さい。 ※時間軸上の赤いバー(縦線)を左右に移動しても、時刻を選択できます。

検索したいカメラ番号(CAM 01~64)にチェック(☑)を入れて下さい。 ※全てのカメラを検索する場合は、すべてにチェックを入れてください。 ※CAM 08~64をチェックを入れる場合は、右のスクロールバーを上下させて、 そのプレストリックを入れて下さい。<br>- チェックを入れて下さい。

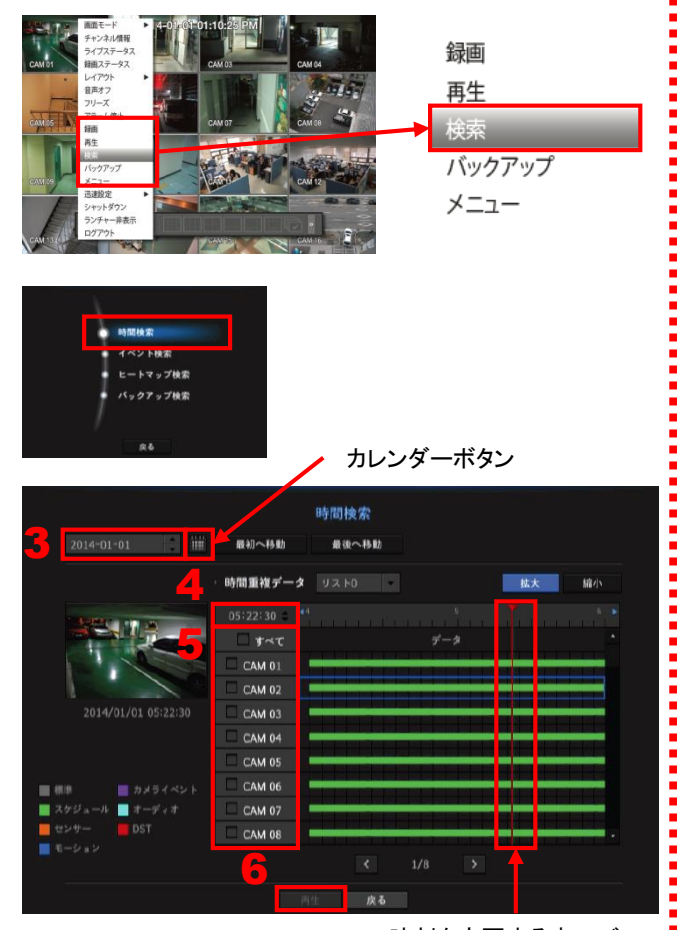

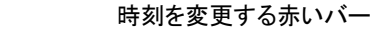

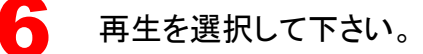

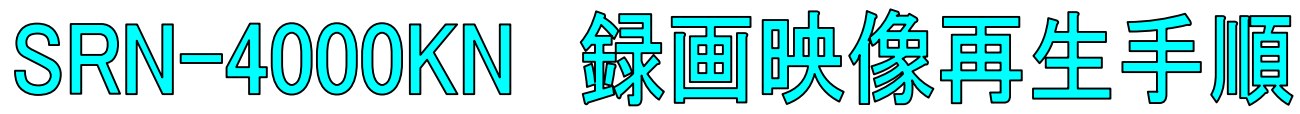

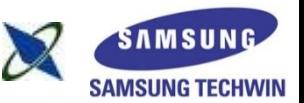

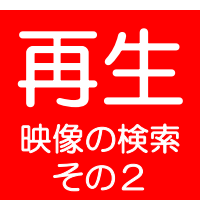

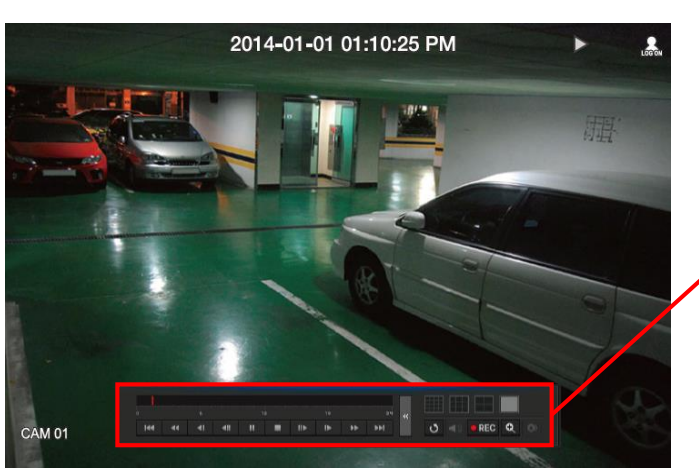

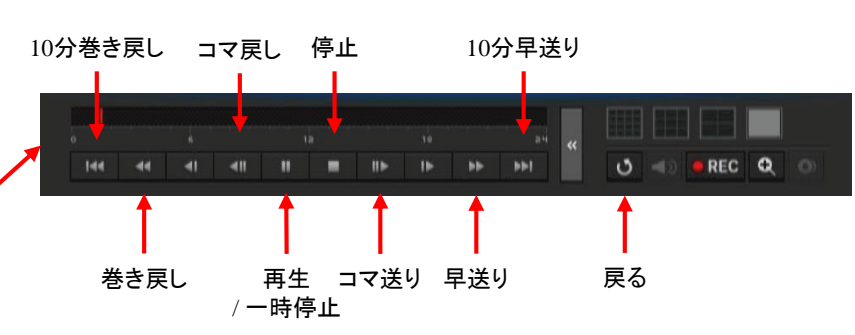

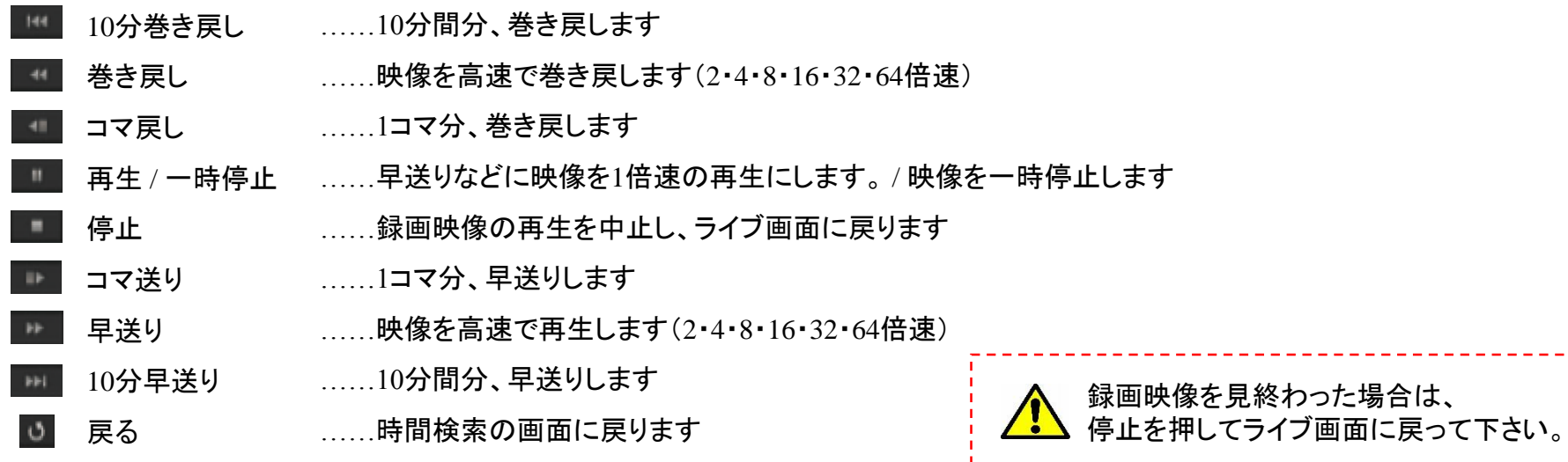

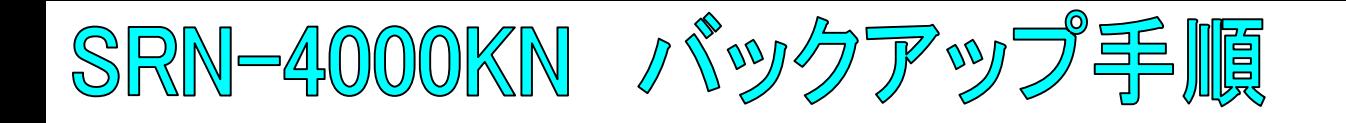

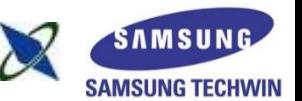

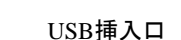

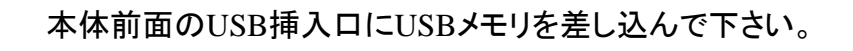

ライブ画面上で右クリックし、バックアップを選択して下さい。 ※パスワードを求められた場合、お客様が設定したパスワードを入力して下さい。

バックアップを行う開始時刻と終了時刻を選択して下さい。

バックアップしたいカメラの番号を選択して下さい。 ※全てのカメラをバックアップする場合は、全チャンネルに☑を入れて下さい。 ※選択したカメラは、白地で表示されます。右図の場合、CAM 01が選択された状態です。

パスワード入力欄

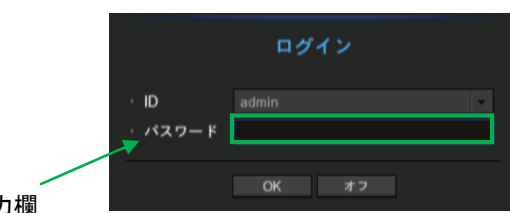

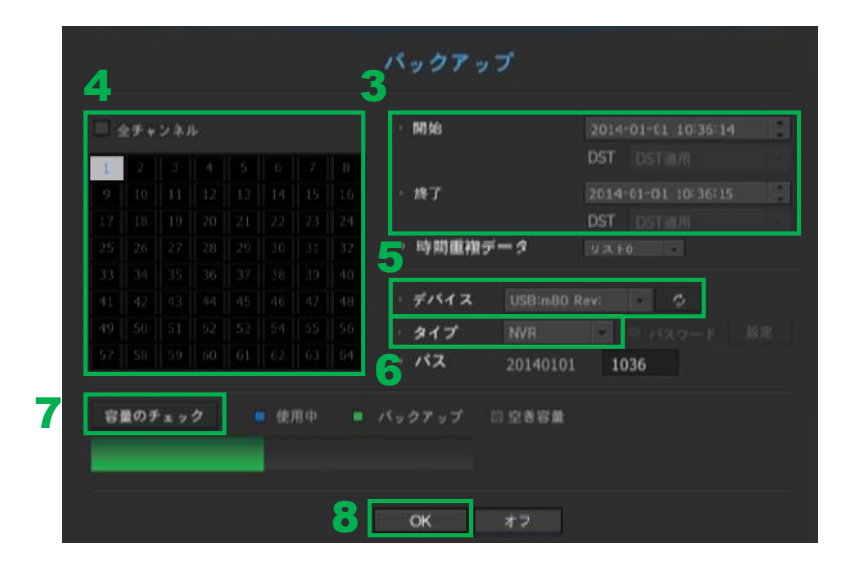

5 USBメモリを選択して下さい。

3

2

バック

アップ

4

7

6 SECタイプを選択して下さい。

> 容量のチェックを押して下さい。 USBメモリの空き容量と比較して バックアップできる場合は、OKボタンが押せるようになります。

8 OKボタンを押して下さい。 バックアップ完了のメッセージが出るまでお待ちください。

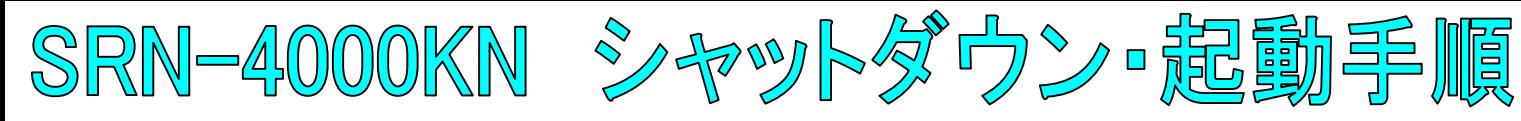

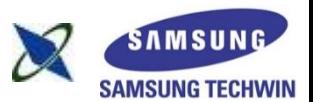

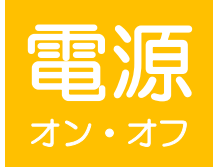

1

全館停電や計画停電など停電することがわかっている場合は、故障を防ぐためにも、事前にレコーダーをシャットダウンして下さい。 正規の手段でないシャットダウンを行った場合、故障する場合がございます。

## シャットダウン(電源オフ)

ライブ画面上で右クリックし、シャットダウンを選択して下さい。 ※パスワードを求められた場合、お客様が設定したパスワードを入力し、OKを押して下さい。

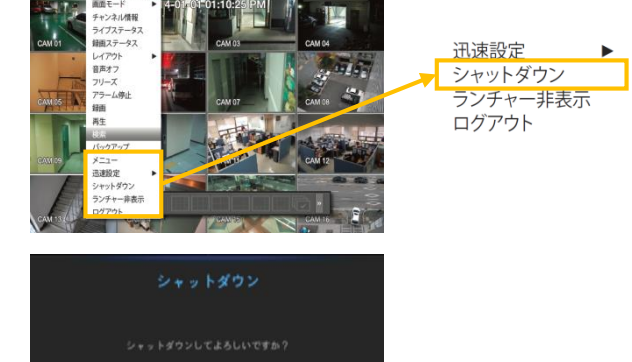

OKを選択して下さい。

### 起動(電源オン)

本体前面の電源ボタンを押して下さい。<br>- ※起動するまで、数分間かかる場合がございます。

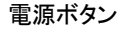

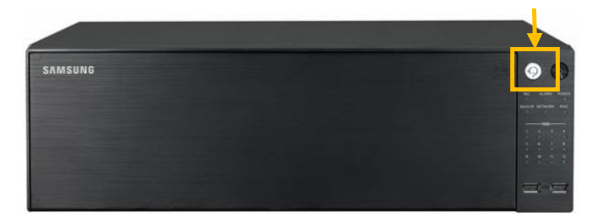